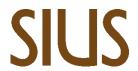

# SIUS AG Im Langhag 1 | CH-8307 Effretikon | Switzerland Tel. +41 52 354 60 60 www.sius.com | admin@sius.com

| 1.0                 | SIUS Cockpit registration     | 2 |
|---------------------|-------------------------------|---|
|                     | 1.1 Open SIUS Cockpit         | 2 |
|                     | 1.2 Open Range Board Launcher | 2 |
|                     | 1.3 Access Data               | 3 |
|                     | 1.4 Range Details             | 4 |
|                     | 1.5 Range Time                | 4 |
|                     | 1.6 S-Cloud                   | 4 |
|                     | 1.7 Services                  | 4 |
|                     | 1.8 Shot Counter              | 4 |
| 2.0                 | Range Configurator            | 5 |
|                     | 2.1 Range plans               | 5 |
|                     | 2.2 Health Check              | 5 |
|                     | 2.3 System Check              | 5 |
|                     | 2.4 Home                      | 5 |
|                     | 2.5 Configurations            | 5 |
|                     | 2.6 Devices                   | 5 |
|                     | 2.7 Services                  | 5 |
|                     | 2.8 Wizard                    | 5 |
| 3.0                 | Range Settings                | 6 |
|                     | 3.1 Services                  | 6 |
|                     | 3.2 General Settings          | 6 |
| 4.0                 | Range Update                  | 7 |
|                     | 4.1 Update Range              | 7 |
|                     | 4.2 Clients                   | 7 |
|                     | 4.3 Store                     | 7 |
|                     | 4.4 Installations Jobs        | 7 |
| 5.0 Resource Server |                               | 8 |
|                     | 5.1 Packages                  | 8 |
|                     | 5.2 User                      | 8 |
|                     | 5.3 Exercises                 | 8 |
|                     | 5.4 Target Pictures           | 8 |
|                     | 5.5 Flag Images               | 8 |
|                     | 5.6 Weapons                   | 8 |
|                     | 5.7 Hephaistos                | 8 |
|                     | 5.8 Mappings                  | 8 |

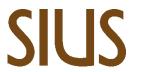

#### SIUS AG Im Langhag 1 | CH-8307 Effretikon | Switzerland Tel. +41523546060 www.sius.com | admin@sius.com

| 6.0 Sensor Data Analysis            |    |
|-------------------------------------|----|
| 6.1 LS2550                          | 9  |
| 7.0 STYX Service                    | 10 |
| 7.1 STYX Tree                       | 10 |
| 7.2 Network Connectors              | 10 |
| 8.0 Watchtower                      | 11 |
| 8.1 Range Control                   | 11 |
| 8.1.1 Range Overview                | 11 |
| 8.1.2 Exercise Control              | 11 |
| 8.1.3 Exercise Controllers Settings | 11 |
| 8.2 Assign                          | 11 |
| 8.3 Lane View                       | 11 |
| 8.4 Exercises                       | 11 |
| 8.5 Maintenance                     | 11 |

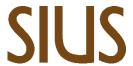

# 1.0 SIUS COCKPIT REGISTRATION

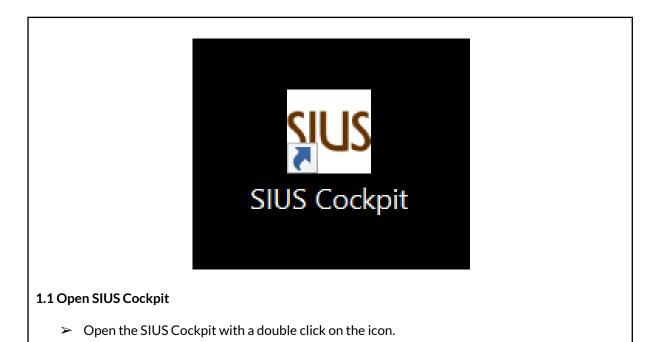

# Range Board Launcher Launches the Range Board when you are connected with a STYX network. Open Styx Lon Converter Webinterface Launcher Launches the Styx Lon Converter Webinterface of Styx Lon Converters found in STYX Network. Open 1.2 Open Range Board Launcher Click on «Open» to open the range board.

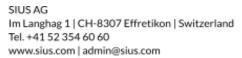

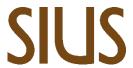

|                                                                          | Login          |  |
|--------------------------------------------------------------------------|----------------|--|
| User Name                                                                |                |  |
|                                                                          | admin          |  |
| Password                                                                 |                |  |
|                                                                          |                |  |
|                                                                          | l a min        |  |
|                                                                          | Login          |  |
|                                                                          | —— OR ——       |  |
|                                                                          | Login as guest |  |
| 1.3 Access Data  ➤ Enter the access data Username: admin and click Login |                |  |
|                                                                          |                |  |

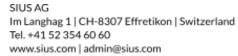

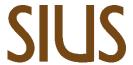

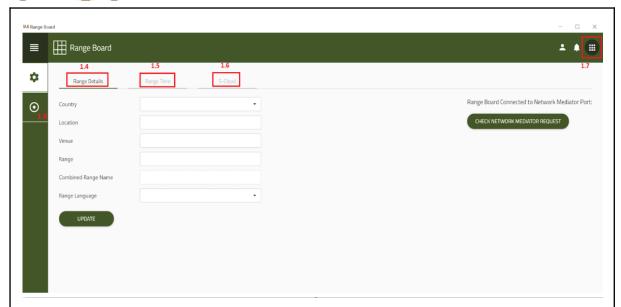

# 1.4 Range Details

➤ Here you can see and set the range details like country, location, range language etc.

# 1.5 Range Time

> In the range time you can set the time zone of the respective country as well as the time.

## 1.6 S-Cloud

> The data is stored in the S-Could. When activating the live Opinion

# 1.7 Services

> Here you will find all services.

# 1.8 Shot Counter

Overview of the total shots pro Lane

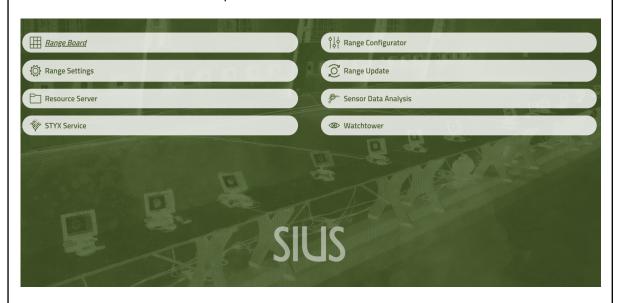

15.02.2023 Version: 1

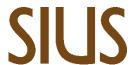

# 2.0 Range Configurator

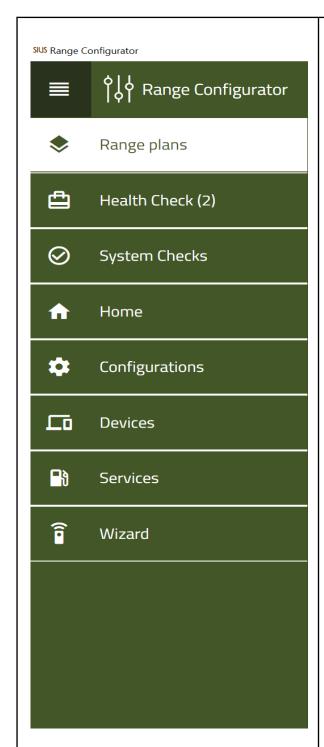

#### 2.1 Range plans

➤ With Range plans you can upload the plans from the layout.

#### 2.2 Health Check

> Error messages / warnings are displayed in the Health Check.

#### 2.3 System Check

The system can be checked here for mistakes. For the complete STYX system.

## 2.4 Home

Grouping of configured devices.

# 2.5 Configurations

➤ Here the configurations can be uploaded to the cloud.

# 2.6 Devices

➤ Here you can see all devices and their status. In addition, there are simplified functions to perform tests or replace devices.

## 2.7 Services

➤ Here you will find all services that are active on your servers or devices.

#### 2.8 Wizard

➤ The wizard is used for the initial installation. With the wizard, the configurations can be set with just a few clicks.

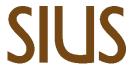

# 3.0 RANGE SETTINGS

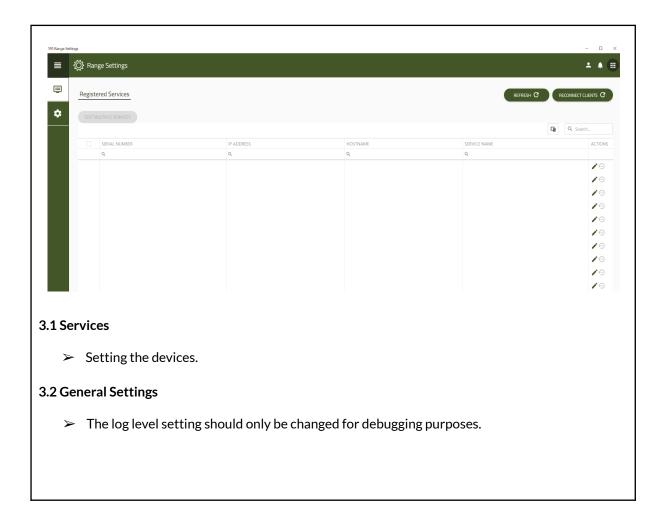

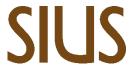

# 4.0 RANGE UPDATE

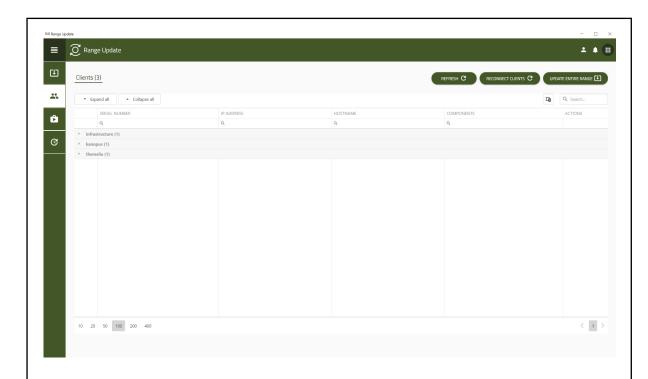

# 4.1 Update Range

> Here, you can update the entire system online with just a few clicks. **Pre-condition: The**Network Master is connected to the network.

# 4.2 Clients

> All devices and servers are listed under Clients and their current software version.

# 4.3 Store

> The system can be set manually via the store updated become. The latest version can be found at software.sius.com

# 4.4 Installations Jobs

> In this function, the update status of the respective devices is displayed.

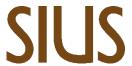

# **5.0 Resource Server**

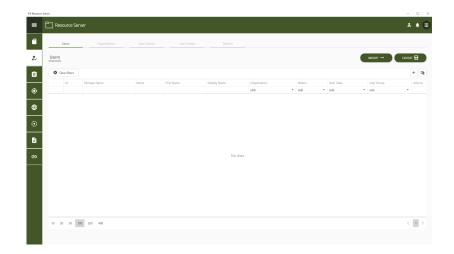

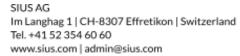

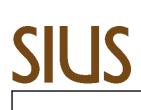

| 5.1 Packages                                                                                                    |
|----------------------------------------------------------------------------------------------------|
| <ul> <li>Here you can create whole packages, you can export them or import predefined packages.</li> <li>5.2 User</li> </ul>                           |
| <ul> <li>In the User section, you can create the shooter or import a list of predefined shooters. You can also export the current shooters.</li> </ul> |
| 5.3 Exercises                                                                                                    |
| Exercises can be created in Exercises and the predefined exercises can be activated.                                                                   |
| 5.4 Target Pictures                                                                                                    |
| Under Targets, you will find all the targets that are included in the package.                                                                         |
| 5.5 Flag Images                                                                                                    |
| All flags that are included in the package can be found under Flags.                                                                                   |
| 5.6 Weapons                                                                                                    |
| Under Weapons, you will find all the weapons that are included in the package.                                                                         |
| 5.7 Hephaistos                                                                                                    |
| The evaluation methods and parameters are stored under Hephaestus.                                                                                     |
| 5.8 Mappings                                                                                                    |
| > Description                                                                                                    |
|                                                                                                    |
|                                                                                                    |

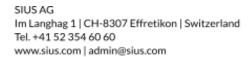

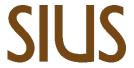

# 6.0 Sensor Data Analysis

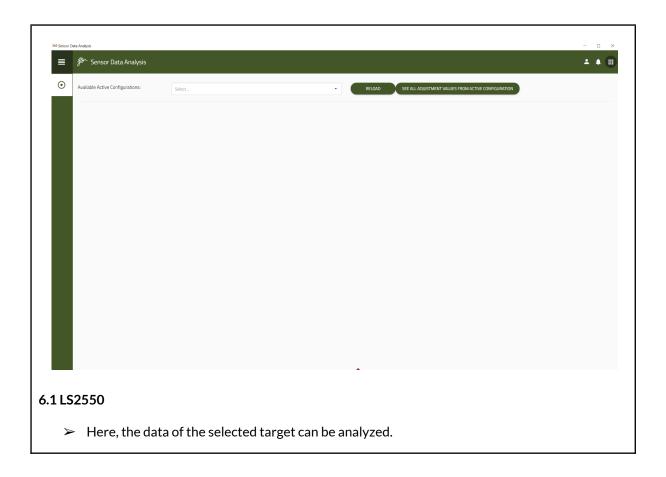

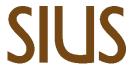

# 7.0 STYX SERVICE

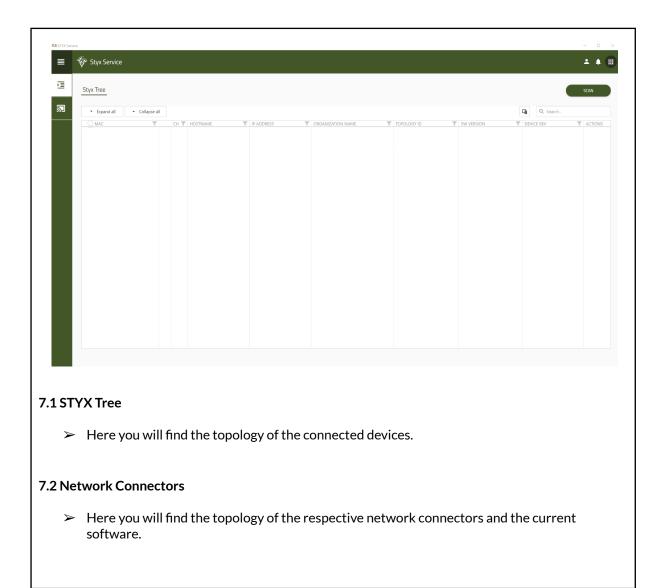

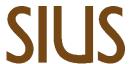

# 8.0 WATCHTOWER

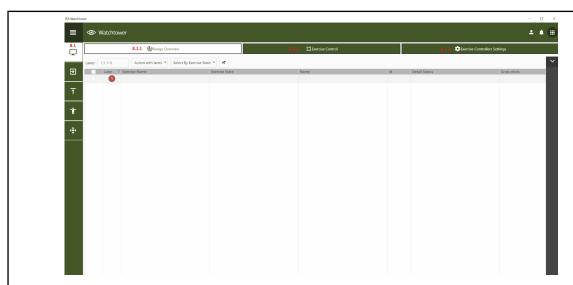

## 8.1 Range Control

> control of the plant

## 8.1.1 Range Overview

> Overview of the entire facility

# 8.1.2 Exercise Control

**Exercise control:** Assignment of drills, shooters and lanes.

# 8.1.3 Exercise Controllers Settings

> Exercise control settings

## 8.2 Assign

> Here the respective shooters can be assigned to the lanes or exchanged.

# 8.3 Lane View

In the Lane Viewer you can view individual laneschoose, a shooter to assign, start or stop the exercise. Underother you can get one heresimulated fire shot.

#### 8.4 Exercises

> Saved practice data per shooter or all shooters

#### 8.5 Maintenance

> For the Extinguish of exercise data (refer to 8.4)

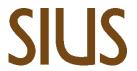

SIUS AG Im Langhag 1 | CH-8307 Effretikon | Switzerland Tel. +41 52 354 60 60 www.sius.com | admin@sius.com

15.02.2023 Version: 1